ҚР ҒжЖБМ Жоғары білім беруді дамыту ұлттық орталығы директорының

> 20.04.2023 жылдың \_№ 534 н/қ бұйрығына 1 - қосымша

# **Жоғары және жоғары оқу орнынан кейінгі білімнің білім беру бағдарламаларының төлқұжаттарын сараптау бойынша НҰСҚАУЛЫҚ**

<span id="page-1-0"></span>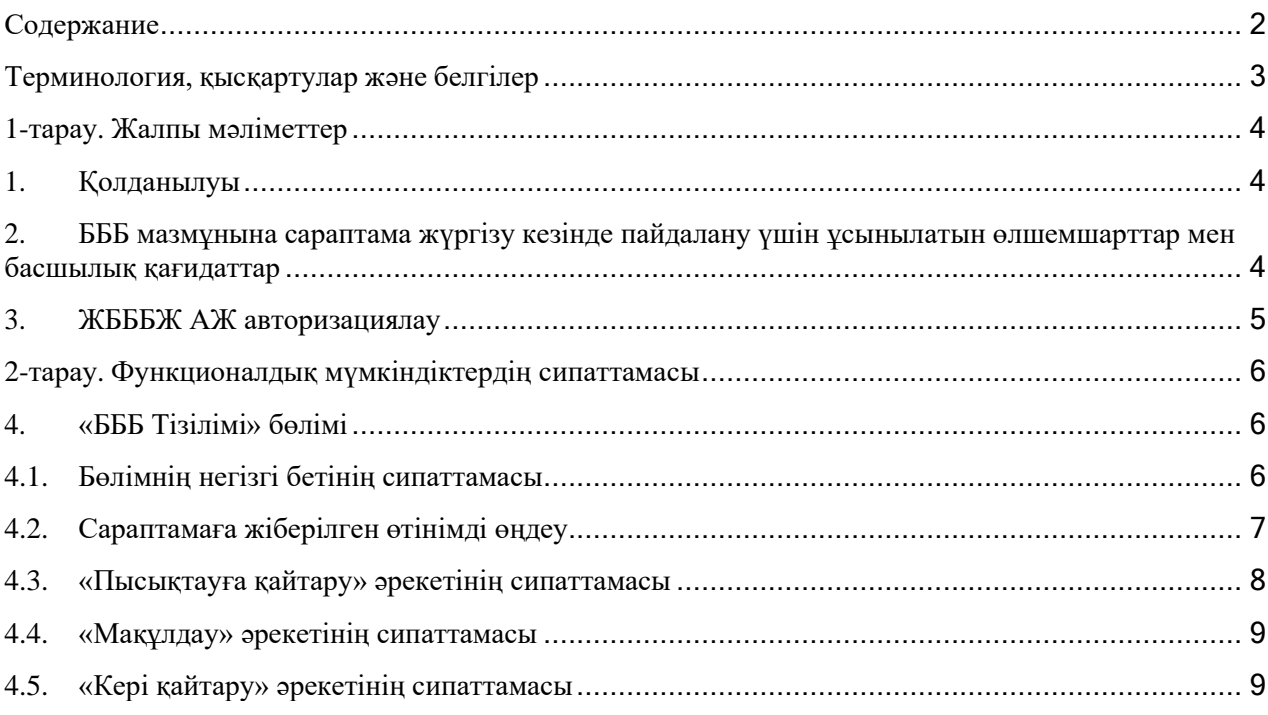

#### <span id="page-2-0"></span>**Терминология, қысқартулар және белгілер**

**Авторизация** – белгілі бір адамға немесе адамдар тобына белгілі бір әрекеттерді орындау құқығын беру; сондай-ақ осы әрекеттерді орындау кезінде осы құқықтарды тексеру (растау) процесі.

**Аутентификация** – бұл пайдаланушының немесе деректердің заңдылығын тексеру процедурасы, мысалы, пайдаланушы енгізген парольдің дерекқордағы парольге сәйкестігін тексеру немесе хаттың сандық қолтаңбасыншифрлау кілті бойынша тексеру немесе файлдың тексеру сомасын автор мәлімдеген файлға сәйкестігін тексеру.

**Пайдаланушы** – жүйедегі рөліне сәйкес белгілі бір функционалдылық жиынтығымен жүйеде жұмыс істеуге құқығы бар жүйенің пайдаланушысы.

**ЖЖОКБҰ** – жоғары және (немесе) жоғары оқу орнынан кейінгі білім беру ұйымы.

**АЖ** – ақпараттық жүйе.

**ЖЖОКБҰ АЖ** – жоғары және (немесе) жоғары оқу орнынан кейінгі білім беру ұйымының ақпараттық жүйесі.

**ЖБББЖ** – жоғары білімді басқарудың бірыңғай жүйесі.

**Тізілім** – жоғары және жоғары оқу орнынан кейінгі білім беру бағдарламаларының Тізілімі.

**БББ** – білім беру бағдарламасы.

**ДБ** – деректер базасы.

**С1** – жоғары және жоғары оқу орнынан кейінгі білімнің білім беру бағдарламаларының бірінші сарапшысы.

**С2,3** – жоғары және жоғары оқу орнынан кейінгі білімнің білім беру бағдарламаларының екінші, үшінші сарапшысы.

**ОН** – оқыту нәтижесі.

#### **1-тарау. Жалпы мәліметтер**

#### **1. Қолданылуы**

<span id="page-3-1"></span><span id="page-3-0"></span>«Тізілім» Модулінің осы бөлімі Тізілімге енгізу және жаңарту үшін берілген білім беру бағдарламаларын сараптауды жүзеге асыруға арналған.

1) Модульдің функционалдық мүмкіндіктері:

• Берілген өтінімдердің мәртебесін қадағалау және өтінім мәртебесінің өзгергені туралы хабарлама алу;

• Әкімшімен сараптамаға жіберген тиісті ЖЖОКБҰ БББ-на пәндердің оқыту нәтижелерімен арақатынасын тексеру нәтижесін қою, сондай-ақ БББ берілген дайындық бағытына сәйкестігін айқындау арқылы сараптаманы жүзеге асыру.

2) Тізілімге БББ енгізу/жанарту тәртібі:

• ЖЖОКБҰ Тізілімге БББ енгізуге/жаңартуға өтінімді толтырады және Әкімшіге қарастыруға жібереді;

Әкімші өтінімді бастапқы өңдеуді жүзеге асырады. Содан кейін ол келесі шешімдерді қабылдай алады:

• БББ пысықтауға ЖЖОКБҰ қайтару немесе өтінімді сараптамаға жіберу. Тізілімге енгізу үшін келіп түскен бағдарламаға сараптаманы 2 (екі) сарапшы қатар жүргізеді. Инновациялық бағдарламаның сараптамасын 3 (үш) сарапшы қатар жүргізеді. Жаңартуға түскен бағдарламаның сараптамасын 1 (бір) сарапшы жүргізеді;

• Тізілімде БББ жаңарту;

• БББ енгізуге/жаңартуға өтінімді кері қайтару.

3) Әр сарапшы (С1, С2, С3) өзіне жіберілген БББ сараптамасын тәуелсіз жүзеге асырады. ОН қол жеткізу дәрежесін және БББ мәлімделген дайындық бағытына сәйкестігін айқындайды. Бағдарламаға сараптаманы сарапшы Әкімшіден келіп түскен күннен бастап 10 (он) жұмыс күні ішінде жүргізеді.

Сарапшы келесі шешімдерді қабылдай алады:

• ЖЖОКБҰ *пысықтауға БББ жіберу*;

• *Мақұлдау*, бұл БББ Тізілімде енгізілуі немесе жаңартылуы мүмкін екенін білдіреді.

4) Кем дегенде бір сарапшының ескертулері болған жағдайда, БББ ЖЖОКБҰ пысықтауға жіберіледі.

5) ЖЖОКБҰ пысықтағаннан кейін барлық сарапшылар (С1, С2, С3) БББ сараптама жүргізеді. Өтінімнің тарихында сарапшылардың ескертулері көрінеді. Сарапшы пысықталған өтінімді 10 (он) жұмыс күні ішінде қарастырады.

Сарапшы келесі шешімдерді қабылдай алады:

• Тізілімге БББ енгізу немесе Тізілімде БББ жаңарту;

• БББ енгізу/жаңарту өтінімін кері қайтару.

6) Сарапшылардың барлығының немесе көпшілігінің теріс қорытындысы болған кезде, өтінім ақпараттық жүйеде автоматты түрде кері қайтарылады.

Сарапшылардың теріс және оң қорытындылары тең болған кезде, Комиссия сарапшылар тізімінен тәуелсіз сарапшыны тарта отырып, өтінімді қарастырады.

7) Сараптама жүргізілгеннен кейін Әкімші сарапшылардың қорытындылары мен өтінім материалдарын бағдарламаны енгізу не өтінімді кері қайтару туралы шешім қабылдайтын Комиссияға электрондық немесе қағаз түрінде ұсынады.

# <span id="page-3-2"></span>**2. БББ мазмұнына сараптама жүргізу кезінде пайдалану үшін ұсынылатын өлшемшарттар мен басшылық қағидаттар**

1) Сарапшылар қызметінің негізгі қағидаттары объективтілік, құзыреттілік, анықтық, жариялылық, тәуелсіздік, кәсіби этика нормаларын сақтау болып табылады.

2) Бір сарапшы бірнеше білім беру бағдарламаларына сараптама жүргізе алады. Өтінім берушінің бағдарламасына сараптама жүргізуге аталған өтінім берушіде жұмыс істейтін сарапшы жіберілмейді.

3) Сарапшы:

• бағдарламаның МЖМБС, ұлттық біліктілік шеңберіне және (немесе) салалық біліктілік шеңберлеріне, Қазақстан Республикасы Еңбек кодексінің 117-бабының 2 тармағына сәйкес бекітілген кәсіптік стандарттарға (олар болған кезде) сәйкестігіне бағалау жүргізеді;

• бағдарлама атауының бағдарлама мазмұнына, көрсетілген білім берудің саласына, дайындық бағытына, Қазақстан Республикасы Білім және ғылым министрінің 2018 жылғы 13 қазандағы № 569 бұйрығымен бекітілген (Нормативтік құқықтық актілерді мемлекеттік тіркеу тізілімінде № 17565 болып тіркелген) Жоғары және жоғары оқу орнынан кейінгі білімі бар кадрларды даярлау бағыттарының сыныптауышына сәйкестігін талдайды;

• өтінімді толтырудың дұрыстығын тексереді;

• қалыптастырушы оқыту нәтижелерімен байланысқан әрбір пән бойынша оқыту нәтижелерінің қол жеткізу дәрежесін анықтайды;

• жаңа қызмет түрлеріне бағытталған инновациялық бағдарламаны, мамандыққа сұраныстың жоғары деңгейін, инновациялық экономиканың дамуын, ел мен өңірдің экономика салаларының басымдылығы қағидатын бағалайды.

Бағдарламаның атауы бағдарламаның мазмұнын көрсетуі қажет, қысқа, нақты және ақпараттық болуы, сондай-ақ сыныптауышқа сәйкес дайындық бағытына сәйкес келуі және сыныптауышқа сәйкес келетін шифр берілуі керек.

БББ мақсаты қысқаша қалыптастырылуы қажет, білім алушылар алуы тиіс құзыреттіліктерді нақты және анық жинақтау керек. БББ мақсаты өзектілік, нақтылық, қол жетімділік қағидаттарына сәйкес келуі керек.

Оқыту нәтижелері қысқа, нақты, бағдарламаның мән-мәтінін, деңгейін, ауқымын және мақсаттарын барабар көрсетуі тиіс.

Оқыту нәтижелері студенттердің кәсіби қызмет пен жеке даму аясында не істейтінін, кәсіби функцияларды құзіреттіліктерді қолдану арқылы, алған білімі мен дағдыларын қолдана отырып жүзеге асыратындығын білдіретін белсенді етістіктен басталады (мысалы, түлектер «сипаттай», «қолдана», «жалпылай», «бағалай, «жоспарлай» алады). Әдетте, тұжырым жасау үшін Блум таксономиясынан белсенді етістіктер қолданылады.

Білім беру бағдарламасы дайындық бағыты мен деңгейіне байланысты академиялық кредиттердің қажетті көлемі бөлігінде, оның ішінде циклдар мен компоненттер бойынша мемлекеттік білім беру стандартының талаптарына сәйкес келуі тиіс.

Пәннің қысқаша сипаттамасында БББ бойынша оқыту нәтижелеріне қол жеткізу индикаторлары ретінде пәннің мақсаты мен мазмұны көрсетіледі. Пәннің сипаттамасында қандай да бір анықтамалар, дәрістерден, оқулықтардан үзінділер және т.б. болмауы тиіс. Пәндердің қайталануына немесе бірдей сипаттамасы бар әртүрлі пәндердің болуына жол берілмейді.

4) Сарапшы ақпараттық жүйеде талдау нәтижесін қою арқылы Тізілімге БББ енгізу/жаңарту, пысықтауға қайтару немесе кері қайтару туралы ұсыныс шығарады.

5) БББ қойылатын талаптарға сәйкес келген және оқыту нәтижелеріне (75% кем емес) қол жеткізген жағдайда, Тізілімге енгізу/жаңарту үшін ұсынылады.

6) Сарапшының қорытындысы ақпараттық жүйеде, оның ішінде өтініш берушінің Жеке кабинетінде көрсетіледі.

# **3. ЖБББЖ АЖ авторизациялау**

<span id="page-4-0"></span>Жүйенің пайдаланушы бөлігінде авторизациялау үшін ЖБББЖ АЖ сайтына <http://esuvo.platonus.kz/#/login> сілтеме бойынша өту қажет. Жүйе авторизация бетінде пайдаланушының логині мен паролін енгізу мүмкіндігі бар авторизация панелін көрсетеді (1-сурет).

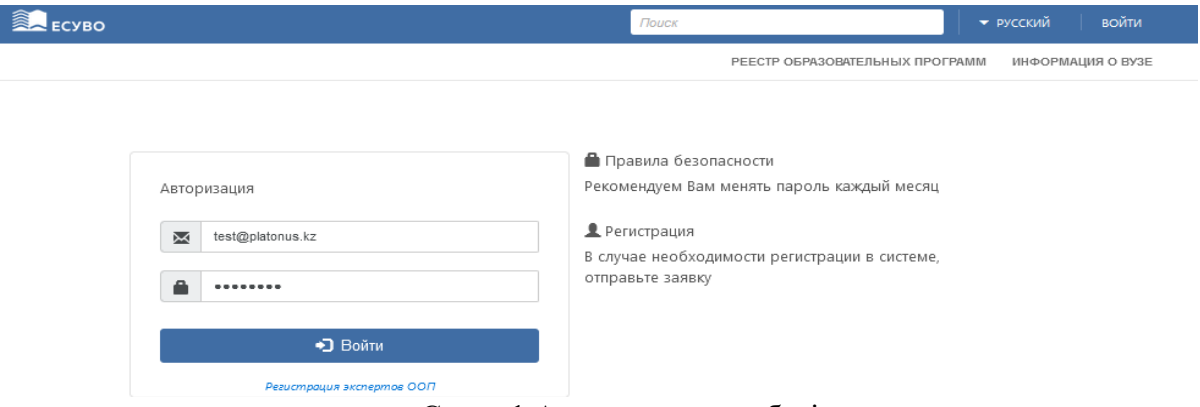

Сурет 1.Авторизациялау беті

Авторизациялау кезінде жүйе мыналарды тексереді:

1) Енгізілген логиннің өзектілігі (электрондық пошта);

2) Енгізілген логин мен парольдің дұрыстығы. Логин мен пароль дұрыс енгізілмеген жағдайда, жүйе қате туралы «логин немесе пароль дұрыс емес» хабарламасын көрсетеді және жүйеге кіруге тыйым салады.

Сәтті авторизациядан кейін жүйенің басты беті әдепкі қалпы бойынша көрсетіледі.

### <span id="page-5-0"></span>**2-тарау. Функционалдық мүмкіндіктердің сипаттамасы**

# **4. «БББ Тізілімі» бөлімі**

4.1. Бөлімнің негізгі бетінің сипаттамасы

<span id="page-5-2"></span><span id="page-5-1"></span>Жүйеде сәтті авторизациядан кейін негізгі мәзір тізімінде модульдің негізгі беті көрсетілетін «БББ Тізілімі» модулі қолжетімді болады. Бұл бетте кесте түрінде берілген сарапшыға саратпаманы жүзеге асыру үшін Әкімші жіберген ЖЖОКБҰ Тізілімге БББ енгізуге/жаңартуға өтінімдері көрсетіледі:

1) *Білім беру бағдарламасының атауы* – БББ көру бетіне өту үшін белсенді сілтеме түрінде іске асырылған сараптамаға жіберілген ЖЖОКБҰ білім беру бағдарламасының атауы;

2) *БББ түрі* – ЖЖОКБҰ өтінімінде көрсетілген БББ түрі;

3) *Өтінім түрі* – сәйкес өтінім түрі; Сарапшыға «Тізілімге БББ енгізу» және «Тізілімде БББ жаңарту» түрі бойынша ЖЖОКБҰ өтінімдері қолжетімді;

4) *Мәртебе* – ЖЖОКБҰ өтінімін қарастырудың ағымдағы мәртебесі;

5) *Сараптамаға жіберу күні* – берілген сарапшыға өтінімді жіберу күні;

6) *Сараптаманың аяқталу күні* – сараптаманың аяқталу күні (10 жұмыс күні).

Жазбаларды сұрыптау үшін іздеу сүзгісі келесі өрістер бойынша қарастырылған:

7) *Пән аралық ББ* – жалауша өрісі, әдепкі қалпы бойынша - белгіленбеген. Осы опцияда «Пән аралық ББ» белгі қойылған кезде жүйе «Дайындық бағыты», «Білім беру бағдарламаларының тобы» өрістерін жасырады;

8) *Дайындық бағыты* – дайындық бағыттарының тізімі. Осы опциядағы мәнді таңдағанда жүйе таңдалған мәннің кесіндісінде БББ санын көрсетеді;

9) *Білім беру бағдарламаларының тобы* – білім беру бағдарламаларының топтарын қамтитын анықтамалық болып табылады. Осы опциядағы мәнді таңдағанда жүйе таңдалған мәннің кесіндісінде БББ санын көрсетеді;

10) *БББ түрі –* мәндері бар анықтамалық (әдепкі қалпы бойынша – барлығы):

- *• Қолданыстағы БББ;*
- *• Жаңа БББ;*
- *• Инновациялық БББ;*

*• Барлығы.*

11) *Өтінім түрі* – өтінім түрлерінің атауларының тізімі (әдепкі қалпы бойынша – Барлығы):

• *Тізілімге БББ енгізу* – осы мәнді таңдау кезінде өтінімнің берілген түрінетиісті өтінімдер көрсетіледі;

• *Тізілімде БББ жаңарту* – осы мәнді таңдау кезінде өтінімнің берілгентүріне тиісті өтінімдер көрсетіледі;

• *Барлығы* – осы мәнді таңдау кезінде өтінімнің барлық түрлеріне тиісті өтінімдер көрсетіледі.

12) *Мәртебе* – сарапшыға қолжетімді мәндерді қамтитын анықтамалық:

• *Сараптама* – берілген сарапшыға сараптамаға жіберілген өтінімдер;

• *Пысықтауға қайтарылды (Сарапшы)* – сарапшы пысықтауға қайтарған өтінімдер

• *Пысықталды* – ЖЖОКБҰ пысықтаған өтінімдер;

• *Пысықталды (түсіндірулермен)* – ескертулер бойынша ЖЖОКБҰ түсіндірулермен толықтырған және пысықтаған өтінімдер;

• *Сараптама аяқталды* – сарапшылар мақұлдаған және одан әрі шешім қабылдау үшін Әкімшіге жіберілген өтінімдер;

• *Мақұлданды* – Әкімші мақұлдаған және Тізілімге енгізілген өтінімдер;

• *Кері қайтарылды (Әкімші)* – Әкімші кері қайтарған өтінімдер;

• *Кері қайтарылды (Сарапшы)* – Сарапшылар кері қайтарған өтінімдер;

• *Комиссияның шешіміне жіберілді* – бір сарапшы мақұлдаған, басқа сарапшы кері қайтарған және одан әрі комиссия шешім қабылдау үшін Әкімшіге жіберілген өтінімдер;

• *Комиссияның шешіміне қайта жіберілді* – тәуелсіз сарапшы қарастырған және Комиссияның одан әрі шешім қабылдауы үшін Әкімшіге жіберілген өтінімдер.

13) *БББ үшін кәсіби стандарт* – кәсіби стандарттардың бірнеше таңдауы бар тізім өрісі. Осы опциядағы мәнді таңдағанда, жүйе таңдалған мән бойынша БББ санын көрсетеді;

14) *Кадрлардың дайындық бағыты лицензиясына қосымшаның бар болуы* – лицензияға қосымшаның бар болуына арналған тізім (әдепкі қалпы бойынша – Барлығы):

• *Иә;*

• *Жоқ*;

• *Барлығы* – осы мәнді таңдаған кезде жүйе лицензияға қосымшасы бар және жоқ барлық өтінімдерді көрсетеді.

15) *Күні –* «бастап» және «дейін» күндер кезеңін енгізу. Берілген сарапшыға өтінімді сараптамаға жіберу күні есептеледі.

4.2. Сараптамаға жіберілген өтінімді өңдеу

<span id="page-6-0"></span>1) Білім беру бағдарламасының атауы бар сілтемеге жүгінген кезде, өтінімді көру/өңдеу беті көрсетіледі.

2) Сарапшыға БББ төлқұжатында келесі өрістер көрсетіледі:

• Тіркеу деректері - өтінім параметрлерін қамтиды (*өтінім түрі, мәртебесі, мәртебе берілген күні*);

• Білім беру саласы;

• Дайындық бағыты;

• Білім беру бағдарламалары тобы;

• Білім беру бағдарламасы;

• БББ мақсаты;

• БББ түрі;

• ҰБК бойынша деңгей;

• СБШ бойынша деңгей;

• БББ айрықша ерекшеліктері;

• Оқыту тілі;

• Берілетін академиялық дәреже;

• Оқыту мерзімі;

• Кредиттердің көлемі;

- ББ үшін кәсіби стандарт;
- Ғылыми кеңесте БББ бекіту күні;
- Кадрлардың дайындық бағыты лицензиясына қосымшаның бар болуы;
- БББ аккредиттеуінің бар болуы;
- Жаңа мамандықтар атласы;
- Өңірлік стандарт;
- «Қалыптасатын оқыту нәтижелері» блогы (ілеспе өрістермен);
- Тізілімдегі БББ жаңартуға негіздеме (тек Тізілімдегі БББ жаңарту өтінімдерінде).

3) Сарапшыға арналған өтінімді өңдеу беті «Пәндер туралы мәліметтер» блогынан басқасы көру режимінде қолжетімді.

Бұл блокта сарапшы әрбір пән бойынша қалыптасатын оқу нәтижелеріне байланысты «ОН қол жеткізу дәрежесін» анықтауы керек. БББ оқыту нәтижесімен салыстырылған әрбір пәні бар ұяшықта «ТН» (Тексеру нәтижесі) бағаны орналасқан, онда қысқартылған түрде мынадай мәндері бар тізімдік өріс көрсетіледі:

• Жоғары – бұл мән ОН қол жетімділік деңгейінің «Жоғары» екенін білдіреді (қысқаша: «Жоғ»);

• Орташа – бұл мән ОН қол жетімділік деңгейінің «Орташа» екенін білдіреді (қысқаша: «Орт»);

• Төмен – бұл мән ОН қол жетімділік деңгейінің «Төмен» екенін білдіреді (қысқаша: «Төм»).

Бұл өріс тек берілген ЖЖОКБҰ пәнді тиісті ОН салыстырған ұяшықтарда таңдау үшін белсенді. Ыңғайлы болу үшін курсорды тақырыптық бағандағы оқу нәтижесінің кодына, сондай-ақ пән мен ОН байланысқан ұяшыққа (құсбелгі) апарған кезде, жүйе тиісті оқу нәтижесінің сипаттамасын қамтитын мәтінді көрсетеді.

4) БББ сараптамасын жүзеге асыру барысында сарапшы төменгі оң жақ бұрышта орналасқан «Сақтау» батырмасына жүгініп, енгізілген өзгерістерді қайта-қайта (5-7 минут) сақтауы қажет. Бұл жағдайда жүйе өтінімнің мәртебесін өзгертпей, енгізілген өзгерістерді сақтайды.

5) ЖЖОКБҰ өтінімін өңдеу бетінде сарапшыға таңдау үшін келесі әрекеттер қолжетімді:

• *Пысықтауға қайтару* – осы әрекетті таңдаған және растаған кезде, жүйе өтінімді ЖЖОКБҰ пысықтауға (сарапшы көрсеткен кемшіліктерді пысықтауға) қайтарады;

• *Мақұлдау* – бұл әрекетті таңдау сарапшымен БББ мақұлдағанын және Тізілімге енгізілуі/жаңартылуы мүмкін екенін білдіреді;

БББ барлық пәндердің тізімінен кейін «ОН қол жеткізу коэффициенті» деп аталатын өріс көрсетілген. Осы өрісте жүйе «ТН» (тексеру нәтижесі) кіші бағандарындағы мәндерге сәйкес есептелген «ОН қол жеткізу коэффициенті» көрсеткішін есептейді және көрсетеді. «Пәндер туралы мәліметтер» блогындағы «ТН» бағанындағы сарапшы толтырмаған ұяшықтар қызыл түспен жиектеледі.

*Ескертпе: Сараптаманың барысын жоғарғы оң жақ бұрышта орналасқан Өтінім тарихынан көруге болады.*

4.3. «Пысықтауға қайтару» әрекетінің сипаттамасы

<span id="page-7-0"></span>1) Ескертулер болған жағдайда, сарапшы «Пысықтауға қайтару» батырмасына жүгініп, өтінімді пысықтауға қайтаруға құқылы. Бұл ретте бірден барлық ескертулерді көрсету қажет, өйткені БББ сарапшылармен ЖЖОКБҰ бір рет қана пысықтауға жіберіледі.

Осы батырмаға жүгінген кезде, жүйе «Негіздеме» қалқымалы терезесін көрсетеді, онда БББ төлқұжатын пысықтауға қайтару үшін ескертулерді көрсетіп, негіздеме мәтінін енгізу мүмкіндігі көзделген. Осыдан кейін ескертулермен мәтін енгізгеннен кейін белсенді болатын «Пысықтауға қайтару» батырмасын басу керек.

«Пысықтауға қайтару» батырмасына жүгінген кезде, жүйе:

• өтінімге аталған сарапшыға «Пысықтауға қайтарылды (Сарапшы)» мәртебесін береді;

• «Өтінім пысықтауға қайтарылды» ақпараттық хабарламасын көрсетеді»;

• «Негіздеме» қалқымалы терезесінде көрсетілген мәтін өтінімді көру бетінде осы өтінімнің мәртебесі бар жолда көрсетеді;

• тиісті ЖЖОКБҰ уәкілетті өкілдеріне «Тізілімге енгізу өтінімі [«БББ атауы»] білім беру бағдарламасының төлқұжатын Сарапшымен пысықтауға қайтарылды» хабарламасын жібереді.

2) Өтінімді ЖЖОКБҰ (әзірлеушіге) пысықтауға қайтарғаннан кейін Сарапшыға өтінімді өңдеу беті тек көру режимінде ғана қолжетімді болады.

3) Пысықталғаннан кейін сарапшыға сарапшының ескертулеріне ЖЖОКБҰ түсініктемелері (бар болса) көрінетін болады.

4) БББ пысықталғаннан кейін сарапшыға «Мақұлдау» немесе «Кері қайтару» батырмалары қолжетімді болады.

4.4. «Мақұлдау» әрекетінің сипаттамасы

<span id="page-8-0"></span>1) БББ төлқұжаты барлық талаптарға сәйкес келген жағдайда сарапшы «Мақұлдау» батырмасын таңдау арқылы осы өтінімді мақұлдай алады. Мақұлдау үшін «Қалыптасатын оқыту нәтижелері» бағандарында ЖЖОКБҰ белгілеген барлық ОН мәндерін бағалау қажет.

Сондай-ақ сарапшы өтінімді мақұлдаған («Мақұлдау» әрекеті) кезде, жүйе есептелген ОН қол жеткізу коэффициентін Тізілімге БББ енгізу үшін ең аз мәнімен (75%) тексереді. Егер берілген БББ үшін есептелген ОН қол жеткізу коэффициенті белгіленген мәннен аз болса, «Мақұлдау» батырмасы таңдау үшін белсенді болмайды, яғни БББ Тізілімге енгізу мүмкін емес. Қажет болған жағдайда сарапшының бұрын таңдалған бағалауларға өзгерістер енгізу мүмкіндігі бар.

2) «Пәндер туралы мәліметтер» блогынан кейін «БББ мәлімделген дайындық бағытына сәйкес келеді» деген жалауша көрсетіледі, онда БББ мақұлдау кезінде белгі қою қажет.

Әрі қарай «Сарапшының жалпы қорытындысы» мәтіндік өрісі қарастырылған, онда сарапшы «Тізілімге БББ енгізу/жаңарту үшін ұсынылады» деп жазуы керек.

3) «Мақұлдау» батырмасына жүгінген кезде, жүйе хабарламаны көрсету арқылы орындалатын әрекетті растауды сұрайды: «Өтінім мақұлданғаннан кейін деректерді өңдеу мүмкін болмайды. Сіз сенімдісіз бе?». Таңдалған іс-әрекет расталған жағдайда, жүйе өтінімге осы сарапшы үшін «Сараптама аяқталды» мәртебесін береді және «Өтінім мақұлданды» деген ақпараттық хабарламаны көрсетеді.

4) Сарапшы өтінімді мақұлдағаннан кейін, сарапшы үшін өтінімді өңдеу беті көру режимінде қолжетімді болады.

*Ескертпе: өтінімнің басты қарау бетіндегі жалпы мәртебесі осы БББ сараптамасын жүзеге асыратын барлық сарапшылар шешім қабылдаған кезде өзгереді.*

4.5. «Кері қайтару» әрекетінің сипаттамасы

<span id="page-8-1"></span>БББ қойылатын талаптарға сәйкес келмеген жағдайда, сарапшы «Кері қайтару» батырмасына жүгіну арқылы БББ енгізу/жаңарту өтінімін кері қайтаруға құқылы.

Осы батырмаға жүгінген кезде, жүйе «Негіздеме» қалқымалы терезесін көрсетеді, онда дәлелді бас тартуды көрсете отырып, мәтін енгізу қажет. Осыдан кейін дәлелді бас тарту мәтінін енгізгеннен кейін белсенді болатын «Кері қайтару» батырмасын басу керек. «Кері қайтару» батырмасына жүгінген кезде, жүйе өтінімге осы сарапшы үшін «Кері қайтару» мәртебесін береді және «Өтінім кері қайтарылды» деген ақпараттық хабарламаны көрсетеді.

Өтінім кері қайтарылғаннан кейін, өтінімді өңдеу беті көру режимінде қол жетімді болады.